# CISC103 Homework 1:

You may work with a partner for this homework, or you may work alone. If you choose to work with a partner, while not required, it makes sense that the partner be your web site partner.

Note: If you are following this in class, Part B (below) pertains to the first week of class.

You will be turning in a folder containing 3 separate files: one html template (with the very basic html tags) that validates, and a second html file, made from a copy of the template, in which you implement parts B and C. All web pages should be uploaded to the server (as per the Uploading Lab), and the url (aka web address) of Hwk1 folder containing the 3 files should be submitted on Sakai (making sure that permissions are set properly).

Create a folder called Hwk1. Inside Hwk1 folder, create the following 3 web pages:

## A. **HTML Template:**

1. Create an html template. Make sure it validates using the w3c validator.

### **B. HTML Web Page:**

- 1. From the template, create a second web page
- 2. Inside the head section of the web page, add a title. Make sure the title includes your name and the word "Questions".
- 3. In the body, create a header, called "Internet Questions"
- 4. Create a sub header with you and your partner's name.
- 5. Create a subheader, with *the name and email address of your TA*
- 6. Create a subheader, with the question "What is the difference between TCP/IP and HTTP?"
	- a. Include a paragraph. In the paragraph, *answer the above question*.
- 7. Create a subheader with the question, "Define the term: URL:"
	- a. Include a paragraph defining what a URL is.
- 8. Create a subheader with the question, "What is the Client/Server Model?"
	- a. Create a paragraph that briefly describes the client-server model.
- 9. Create a subheader with the question, "What two things does the browser do?
- a. Create an Ordered List listing the two things the browser does.
- 10. Create a subheader with the word, "Terms:"
	- a. Create an Unordered list with the terms: HTML, CSS, and JavaScript, and their definitions.

### **C. HTML Page 2:**

- 1. Create a new web page from a copy of your template. Save it with the name page2.html.
- 2. Make sure your new web page has a title  $-$  you and your partner's last name and a title related to your web site topic (you can always change this – I just want you to start thinking about it).
- 3. Give your web page a header again, related to your web site's topic
- 4. Give it a sub header with you and your partner's name.
- 5. Include a short paragraph with the theme you have chosen for your web site project.
- 6. Include a second paragraph, describing what each of the 3 web pages in your web site project will hold.
- 7. Include a list (bulleted) of the 3 primary colors you will use for your web site's theme colors

*(Note – none of this is set in stone. You may adjust colors and content as you work. But you should be thinking about your web site and starting to consider its design)*

Tables and Images:

1. Include a table with headers at the top of each column. Make sure your table has at least 2 rows and 3 columns.

*NOTE: In order to add borders to the table and data cells, you will have to add the following CSS to your head section (in between the <head> tags). The code you're adding is in purple:*

```
<!doctype html>
\hbox{\tt <html>>}<head>
       <meta charset="utf-8">
      <title>Your Website Topic</title>
      <style>
           td {
             border-style:solid; border-width: 2px; border-color:black;
           }
           table {
             border-style:solid; border-width: 2px; border-color:black;
           }
       </style>
    </head>
```
2. By placing a table within a table, create the following (see 2 notes, below the table):

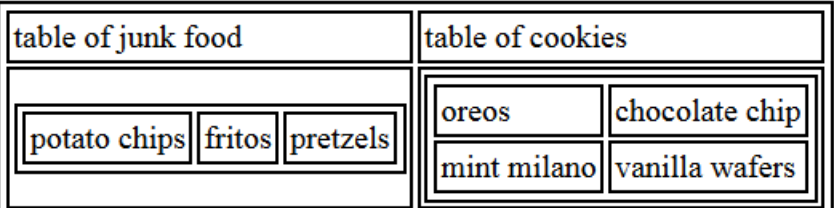

**Note 1:** The first table consists of 2 rows and two columns. The first row has "table of junk food" in the first table data cell, and "table of cookies" in the second data cell. In the second row, first data cell you're putting a table with 1 row and 3 columns. In the second row in the second data cell, you're putting another table, and that table has 2 rows and 2 columns.

**Note 2:** The content should be related to your web site theme. I just like junk food.

- 3. Include an image in your web page. Make sure the page validates.
- 4. Using colspan, create a table with two rows and one column. In the first row, make the data cell span both columns. Place an image inside that data cell. Now in the next row, first data cell, add a description of the picture. In the second data cell, add logistical information, e.g., the type of image it is and the dimensions of the image.

5. Create a preformatted text area (maybe a poem, or a picture made of asterisks – feel free to be created. Above and below the preformatted text area, place a horizontal rule.

#### **VALIDATE YOUR WEB PAGES!!**

**To turn in:** Upload the entire HWK1 folder to the server, and turn in the URL of HWK1 folder. MAKE SURE THAT THE PERMISSIONS HAVE BEEN SET so the TA is able to see all the files, images, and folders. A quick way to check is to see if the partner or a friend who did not upload the homework is able to see all the files on the server from his/her computer. If you both can't see all the files, you will have to go through each file and each folder from HWK1 down and change the permissions.

Uploading an entire folder like this is a convenient way to upload a bunch of files and folders without losing the structure of the folders you've created, so all the links should still work. We will do this frequently in this class.